# 介護分野における特定技能協議会申請システム 新システムへのログインについて (令和 6 年 5 月 26 日までに入会された受入機関向け)

2024 年 5 月 27 日 Version 1.0

介護分野における特定技能協議会事務局 〒104-0061 東京都中央区銀座 7-17-14 松岡銀七ビル 3 階 (公社)国際厚生事業団 外国人介護人材支援部内 TEL:03-6206-1262 FAX:03-6206-1165

#### **※本手続きは、登録支援機関に委託せず、必ず受入機関において行っていただくようお願いいたします。**

### **(1)移行手続き**

①2024 年 5 月 21 日(水)付で、当事業団より新協議会申請システムへの移行手続きに必要な情報を、ハガキ (簡易書留※)で受入機関所在地(入会証明書に記載された住所、法人代表者宛)へ郵送しております (5月に入会された受入機関には6月中旬発送)。

ハガキに記載されている「移行用 URL」と「移行用コード」と使用し、移行手続きを行ってください。

※ハガキのイメージ: https://foreigncareworkers.net/Act/ACT-2.pdf

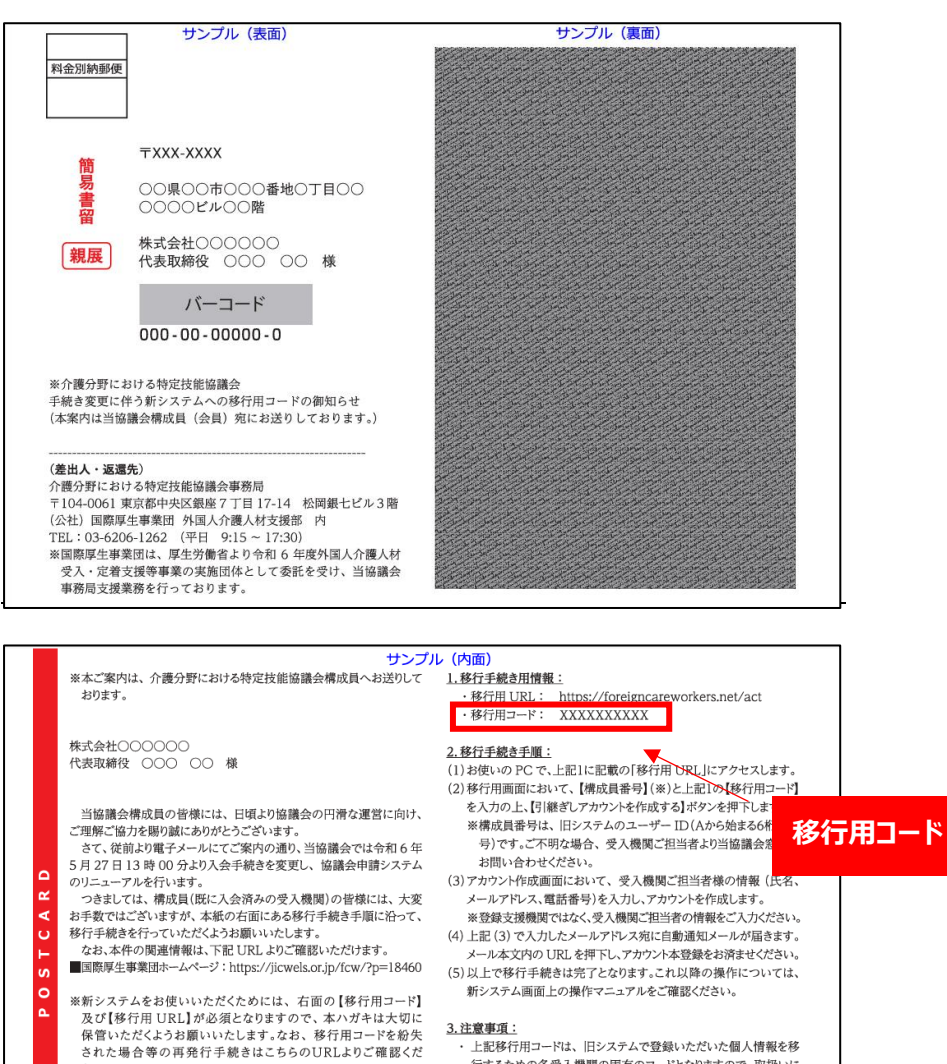

- ここに、コーラ・ファン・コーランスのコーランク、コンクラント<br>さい。https://jicwels.or.jp/fcw/Ajdtmk.pdf<br>※移行手続きにあたっては、必ず右記3の注意事項を併せてご確認くだ

構成員の皆様には、お手数をお掛けいたしますが、ご理解賜りますよう<br>何卒宜しくお願い申し上げます。

、、。<br>本はがき表面に記載の連絡先へお願いいたします。

さい。

くお問合せについて

- · 上記移行用コードは、旧システムで登録いただいた個人情報を移 |<br>|行するための各受入機関の固有のコードとなりますので、取扱いに 十分ご注意ください。 - ^<br>本移行手続きは登録支援機関ではなく、必ず受入機関のご担当者
- が行ってください。また、情報漏洩の防止等、協議会申請システム<br>のアカウント管理は、受入機関の責任において行ってください。 新システムでは、登録支援機関用のアカウントも作成でき、受入機
- 。<br>関に代わってシステムでの一部手続きや申請等を行うことができ<br>るようになります。ただし、 登録支援機関用のアカウントの作成およ び管理は受入機関の責任において行っていただきます。

②お使いの PC で、URL [\(https://foreigncareworkers.net/Front\)](https://foreigncareworkers.net/Front)へアクセスし左側下段の【移行手続き 画面】ボタン(薄緑色)を押下すると、下記の画面が表示されます。

「構成員番号」と「移行用コード」を入力の上、「引継ぎしアカウントを作成する」ボタンを押下してください。

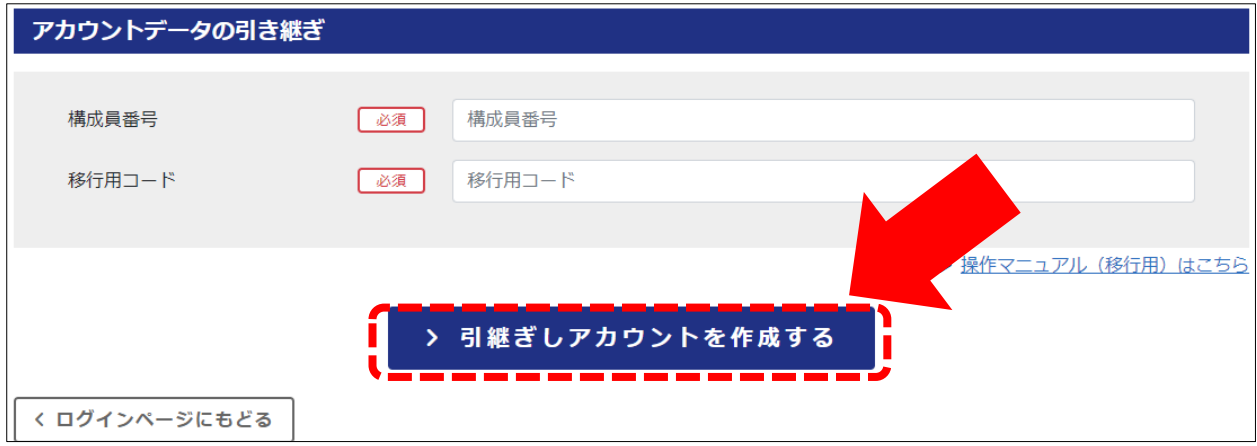

※構成員番号は、旧システムのユーザーID で、A からはじまる6桁の番号となります。

## <注意>

同一受入機関アカウントにて、複数の担当者での同時ログインを行うとエラーになりますのでご注意ください。 受入機関アカウントの引継ぎ操作は、必ず受入機関において行っていただくようお願いいたします。

郵送物を紛失した場合は再発行が可能ですが、再発行時の郵送料金は法人負担となり、再発行までに2~3週 間お日にちを要します。

移行用コードの再発行手続きについては、下記 URL よりご確認ください。

<https://jicwels.or.jp/fcw/Ajdtmk.pdf>

③下記のような確認画面が表示されますので、協議会構成員番号・受入機関名をご確認の上、お間違えなければ 「はい、間違いありません」のボタンを押下してください。

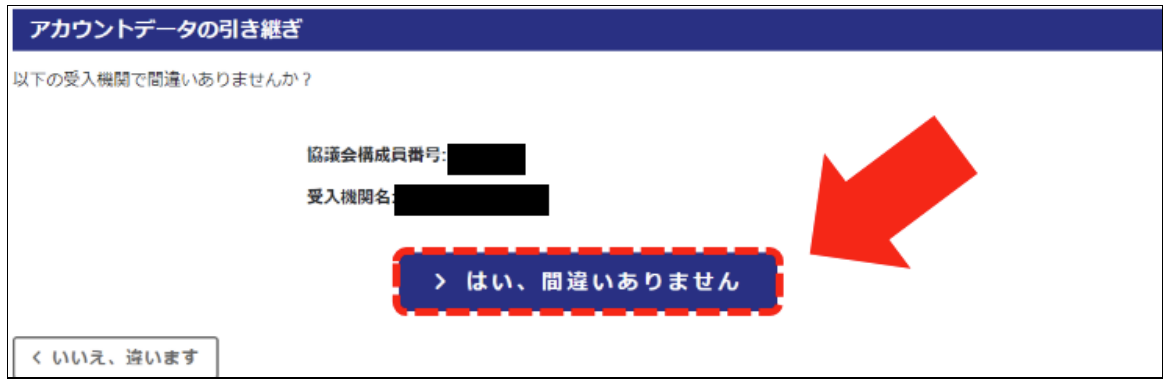

④「アカウント情報登録」画面で受入機関担当者の情報を入力し、最後にページ下部の「入力内容を保存する」ボタ ンを押下してください。

#### <注意>

※登録支援機関担当者の情報ではなく、**必ず受入機関担当者の情報を入力してください。**

※情報漏洩防止策を含め、アカウントの作成及び管理は受入機関の責任において行っていただくようお願いいたし ます。

※新しい協議会申請システムでは、登録支援機関担当者のアカウントも作成でき、受入機関に代わって協議会 申請システムでの一部手続きや申請等を行うことができるようになりますが、この段階で作成できるのは受入機関 担当者のアカウントとなります。受入機関担当者のアカウントと登録支援機関担当者のアカウントでは、権限が 異なります。詳細は、自動通知メール末尾の「操作マニュアル(P.33~)」をご確認ください。

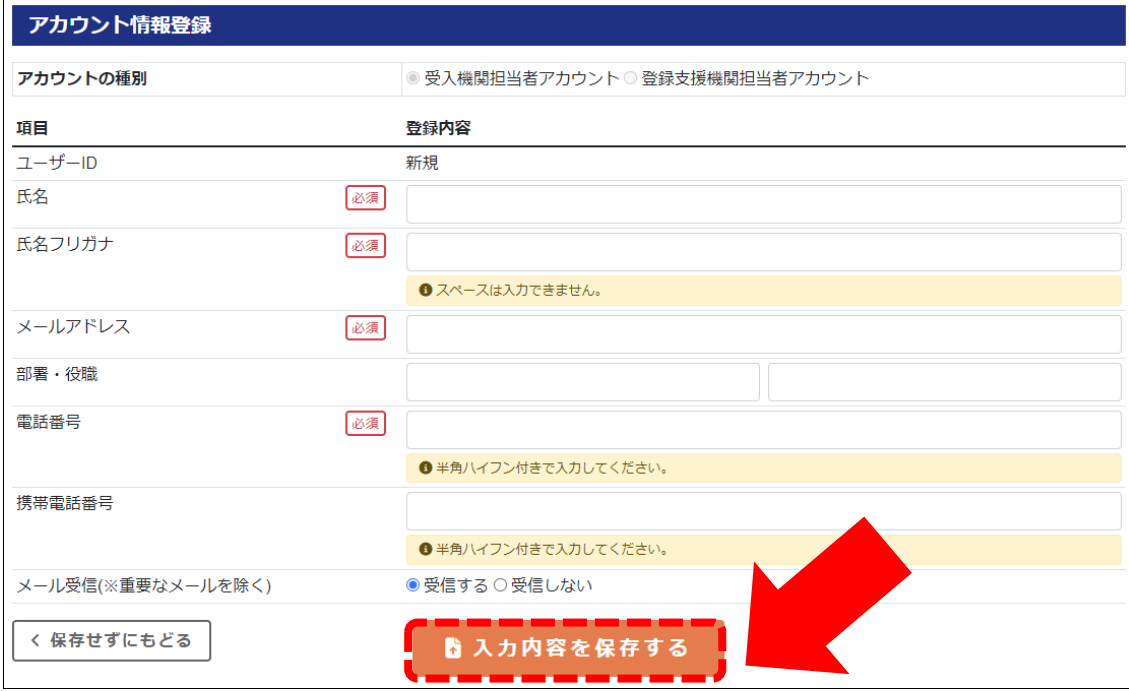

#### メールを送信しました

#### ※アカウント登録はまだ完了していません。

メールのリンクよりアカウント登録を完了してください。

※迷惑メール防止機能によりメールが迷惑メールと間違えられている場合があります。 30分経過してもメールが配信されなかった場合には迷惑メールフォルダやゴミ箱に自動的に振り分けられている可能性がありますので、一度ご確認 頂きますようお願い致します。

→〕 ログインページへ

※この段階では、まだアカウントの引継ぎは完了しておりません。

⑤「②(P.3)」で入力したメールアドレスへ自動通知メールが送信されます。

内容をご確認の上、記載されている URL よりアクセスいただき、「ログイン ID」「仮パスワード」を組み合わせてログイ ンしてください。

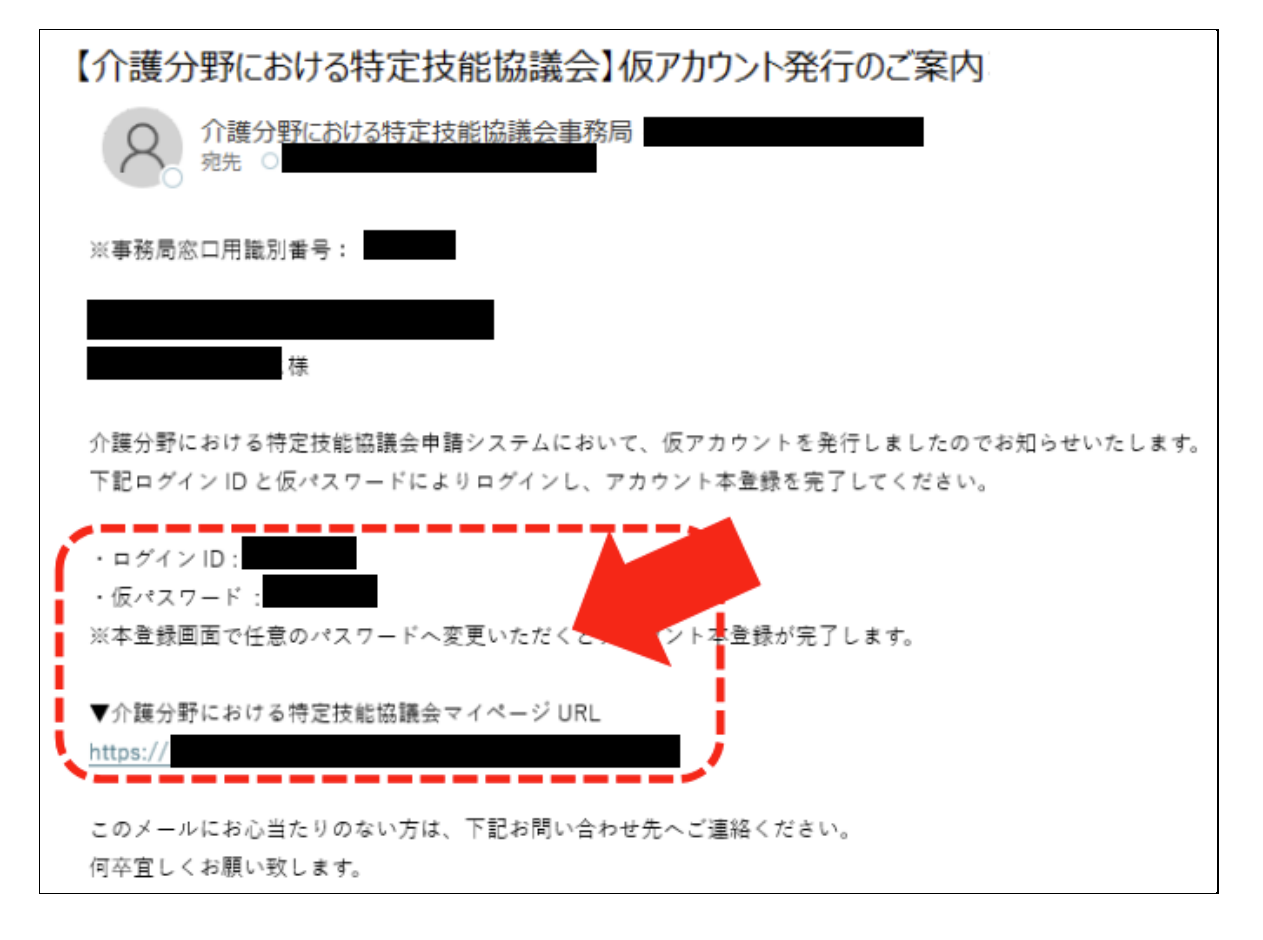

※通常、自動通知メールは即時送信されます。30 分以上経ってもメールが届かない場合は、迷惑メールフォルダに入 っていないかご確認ください。迷惑メールフォルダにも届いていない場合は、お手数ですが本マニュアル表紙に記載し ている電話番号へお問い合わせください。

## **(2)協議会申請システムへログインする**

①自動通知メール内の仮パスワードから、任意の新しいパスワードを設定し、本アカウント登録を完了してください。 ※長さは 8~15 文字、半角英字(大文字と小文字)、半角数字をそれぞれ最低 1 文字含めて設定してください。

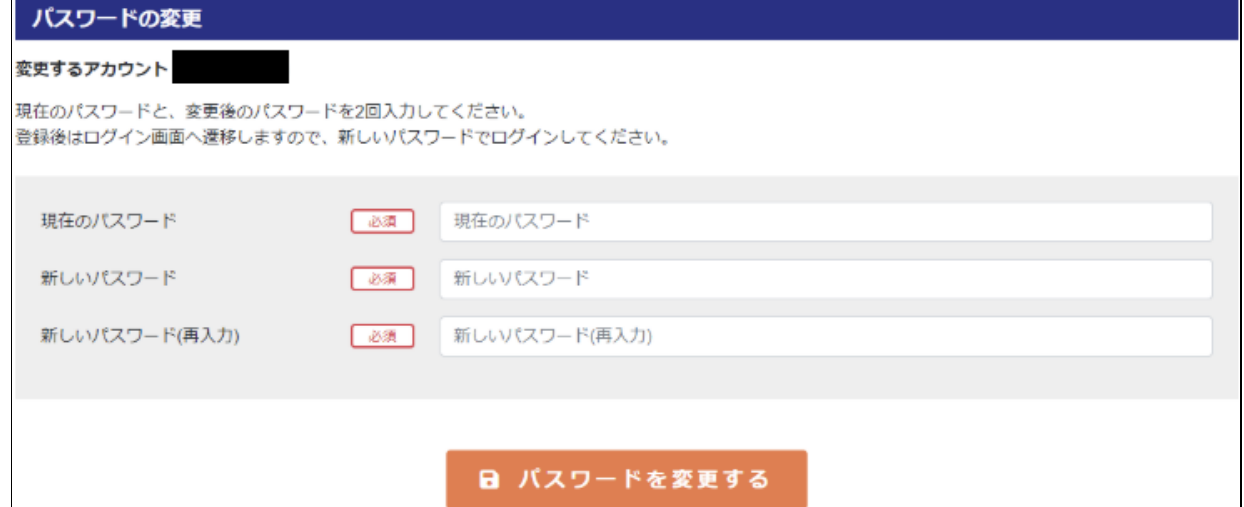

②新しいパスワードの設定が完了したら、再度ログインを行ってください。

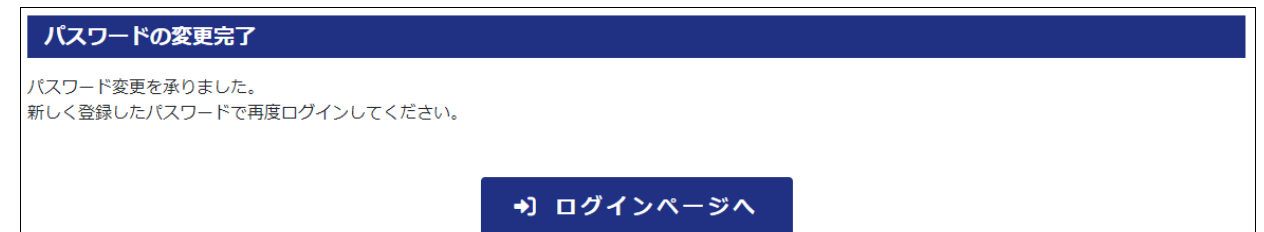

※ID とパスワード、ログインページの URL は今後の協議会申請において必要な情報となります。

大切に保管いただくようお願いいたします。

紛失した場合は、自動通知メールに記載されている事務局の連絡先までお問い合わせください。

(パスワードを紛失した場合は、ログイン画面の「パスワードを忘れた方はこちら」より再設定いただけます。)

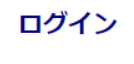

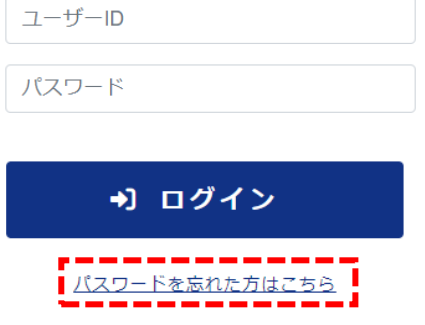

#### **◆以降の「移行手続きマニュアル」については、協議会申請システム上に掲載しております。**

下記手順にてご参照ください。

**※上記手順では、まだ移行手続きは完了しておりません。**

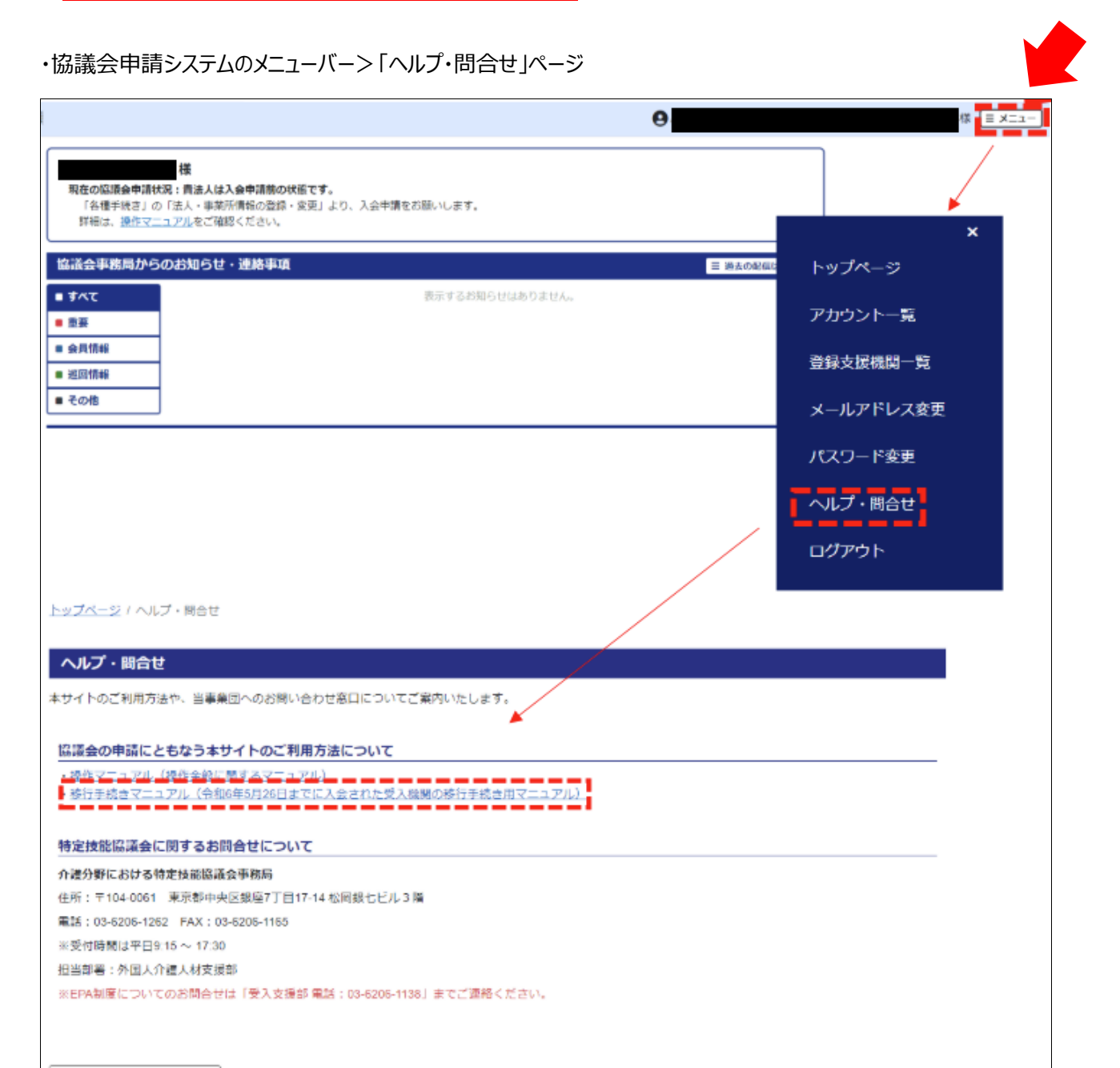

くトップページにもどる

以上